# **7.3 ACADEMIC MERIT INCREASE (AMRT)**

## **Overview**

The procedures described in this section are for implementing a merit increase for an academic employee. A merit increase can be defined as an advancement in salary rate and step (or to an abovescale salary) without a change in rank or title.

The AMRT Bundle may be used to process a renewal of appointment/reappointment which accompanies a merit increase as long as there are no other changes to be made to the appointment level.

# **Policy Summary**

A merit is advancement to the next higher step after completion of the requisite number of years. An accelerated merit is advancement in step in advance of eligibility to a higher step than normal.

Academic merits are recommended by the unit, e.g., department or research unit. Recommendations in some titles require consultation with the appropriate members of the department. The recommendation is forwarded to the Dean for consideration and in some cases to the Senate Committee on Academic Personnel for review. The final approving authority is the Dean or Executive Vice Chancellor or Chancellor, depending on campus delegations. A chart of these delegations may be found in the *[Campus](http://www2.ucsc.edu/ahr/policies/CAPPM/cappmpdf/Appen1.pdf)  [Academic Personnel/Procedures Manual \(CAPPM\), Appendix 1,](http://www2.ucsc.edu/ahr/policies/CAPPM/cappmpdf/Appen1.pdf)  [Delegations of Authority.](http://www2.ucsc.edu/ahr/policies/CAPPM/cappmpdf/Appen1.pdf)*

Requirements for review and criteria for merits in academic titles may be found in the relevant sections of the *[Academic Personnel](http://www.ucop.edu/acadadv/acadpers/apm/welcome.html)  [Manual \(APM\)](http://www.ucop.edu/acadadv/acadpers/apm/welcome.html)* and the *[Campus Academic Personnel/Procedures](http://www2.ucsc.edu/ahr/policies/CAPPM/)* 

*[Manual \(CAPPM\)](http://www2.ucsc.edu/ahr/policies/CAPPM/)*. Contact the division academic personnel coordinator for assistance in locating the appropriate policy.

# **Before you Start**

- 1. Obtain required approval to perform the payroll/personnel action.
- 2. Prepare information for on-line entry.

# **Data Entry**

Enter data for granting a merit increase to an employee in an academic position via the AMRT bundle. This bundle contains the following functions:

**EAPP** (Appointments/Distributions)

**EACD** (Academic Service)

# **Accessing AMRT**

- 1. Log on to the Payroll/Personnel System.
- 2. At the Next Func field, type **EEDB** and press **Enter**.
- 3. Type **BUND** and press **Enter**.
- 4. Type **AMRT** and the **employee ID number**. Press **Enter**.

The EAPP function displays the selected employee.

### **Completing the EAPP Function**

THE EAPP (APPOINTMENTS/DISTRIBUTIONS) FUNCTION

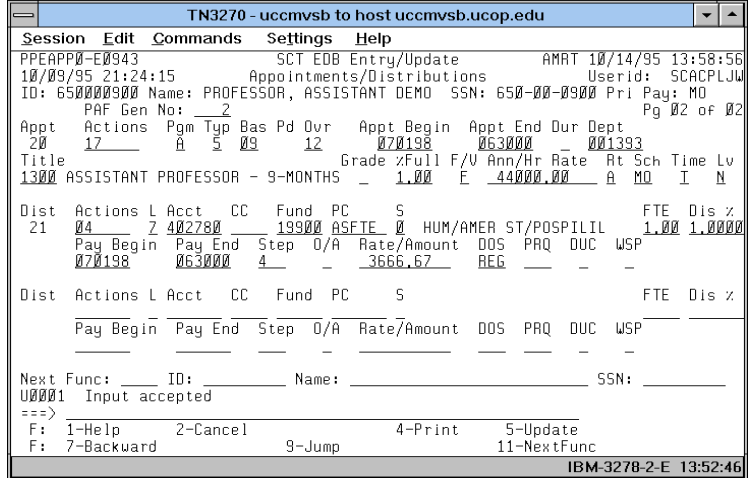

#### **Notes and Tips**

- If the employee has more than one appointment or more than two distributions, these are stored on additional "pages" (functions). Use **F8 Forward** or **F7 Backward** to scroll through the pages.
- When processing a merit increase, always use the end/begin method. Refer to *[Section 1.12, End/Begin Procedures](http://www2.ucsc.edu/pps/toolbox/manual/112endb.pdf)*.

#### **The EAPP Appointment Level Procedure**

1. If processing a merit concurrently with a reappointment, end the current appointment if its date is later than the action you are entering.

If a new appointment needs to be created, **F9 Jump** and then press **F15 Newline** to go to the command line. Copy the original appointment to a new appointment using the "**copy xx to xx"** command.

2. Enter/change data in the following fields, as applicable:

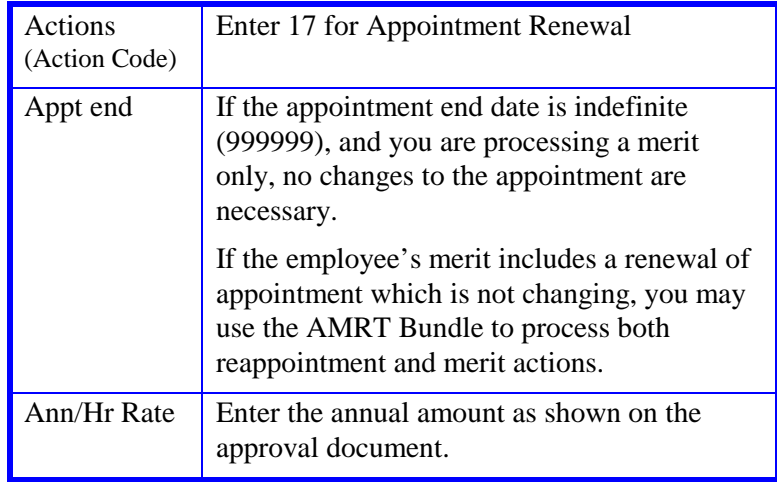

If there is a change to the appointment other than described directly above, a bundle other than AMRT is needed, e.g., ARNW or PCNT.

#### **The EAPP Distribution Level Procedure**

- 1. Navigate to the Pay End field. Enter Pay End date of the previous appointment if necessary for a reappointment action.
- 2. **F9 Jump** to the command line and create a new distribution (via the **"copy xx to xx"** command or by typing **"add d"** to set up the first available distribution).
- 3. Enter date in the following fields as applicable:

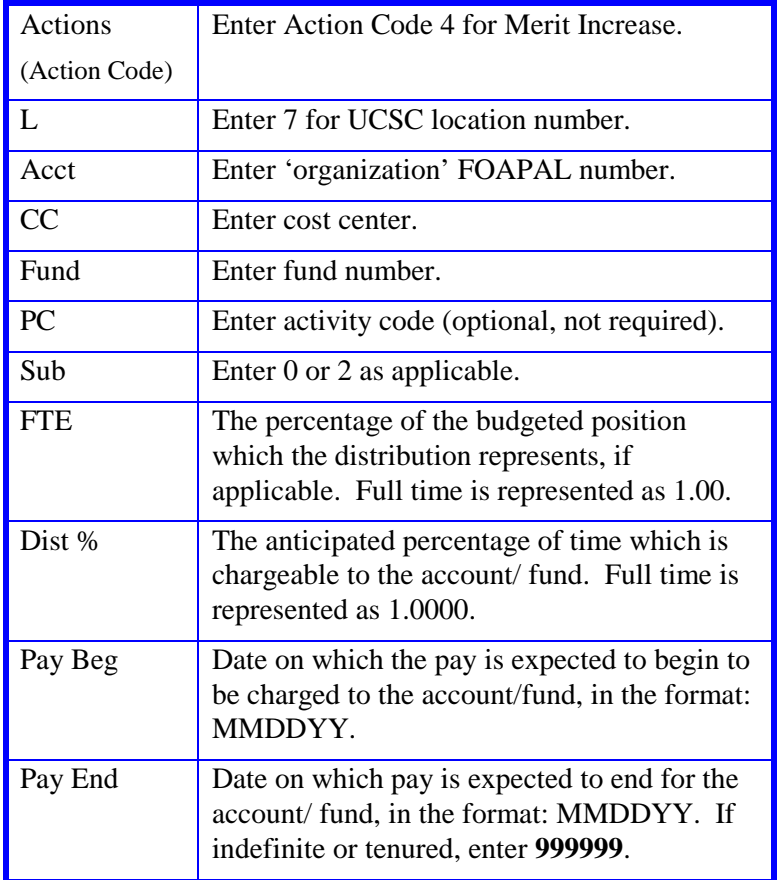

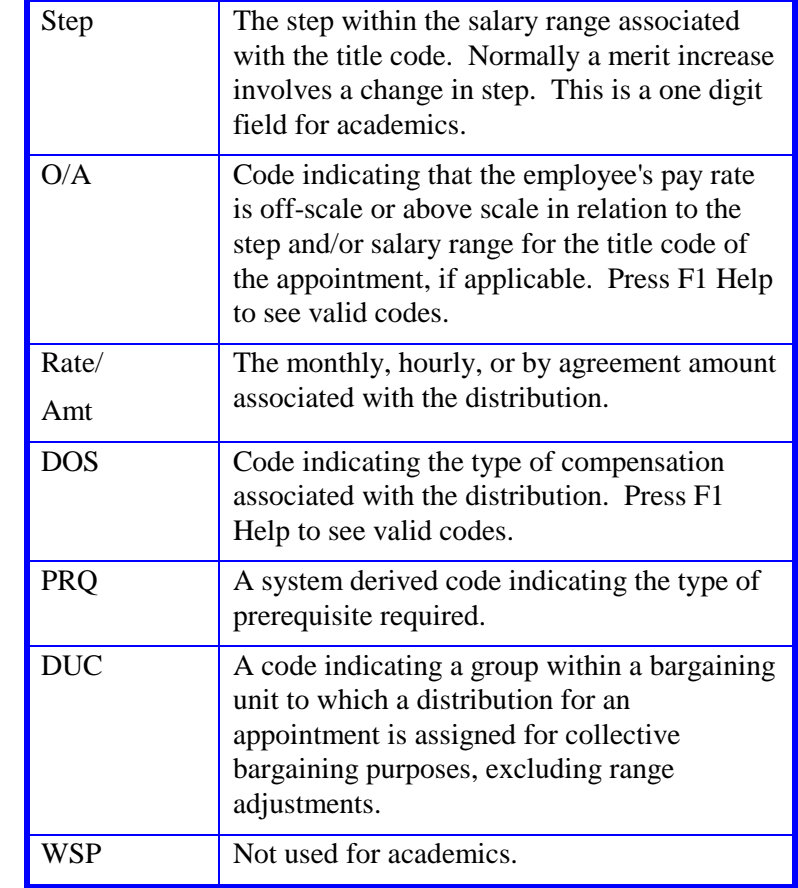

4. Press **Enter** to invoke range/value edits.

5. Press **F11 Next Func** to continue to the next function.

## **Completing the EACD Function**

THE EACD (ACADEMIC SERVICE) FUNCTION

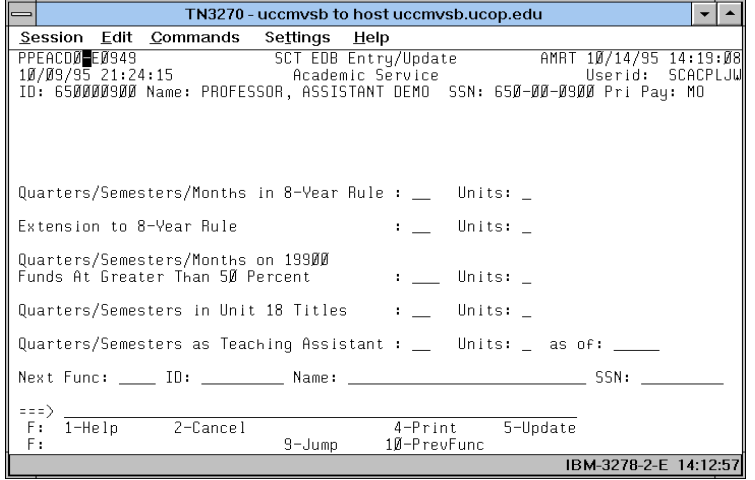

#### **Notes and Tips**

• The following field descriptions are for your information. Divisions have discretion for use of this function for academic employees.

#### **The EACD Procedure**

No entry required at this time. The following is for your information:

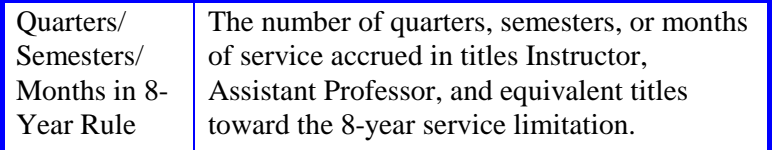

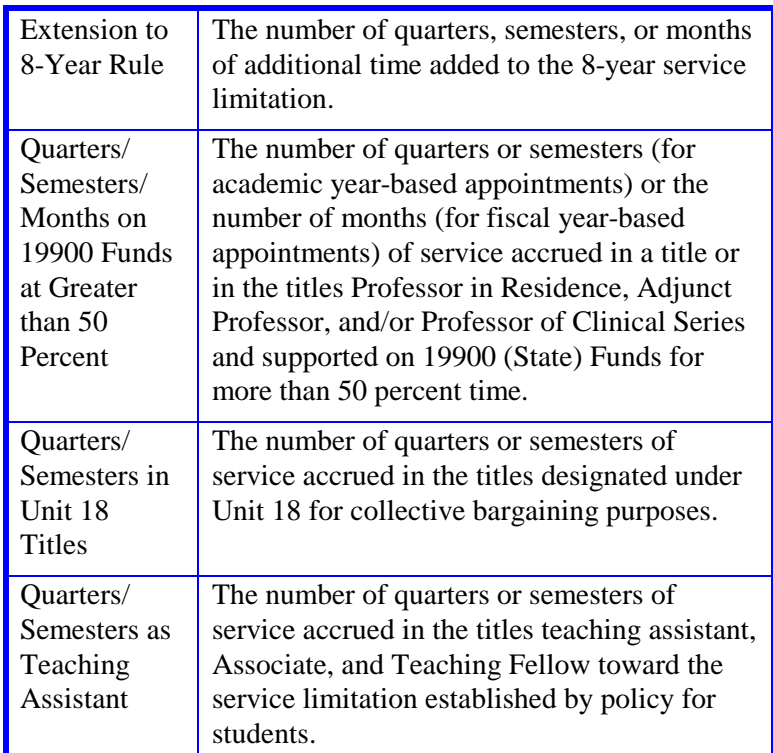

This is the last function in the AMRT bundle. Continue to the *Review* section.

## **Review**

Use **F10 Prev Func** and **F11 Next Func** to navigate through the Review bundle.

- 1. Make sure you have completed all the required data elements in the bundle.
- 2. Review all entered data for accuracy and consistency.

## **Updating the Employee Database**

Press **F5 Update** to invoke consistency edits and to display the PAN Subsystem Notification Preparation function.

### **Consistency Edit Errors**

If there are consistency edits, the Consistency Edit (ECON) screen is automatically displayed. Review all error messages and make the necessary corrections.

#### **How to Correct Consistency Errors**

From the ECON screen you may:

- Correct errors directly on the ECON screen.
- **F3 Return** to the last data entry function you were at when you updated the action to make the appropriate corrections. Then do one of the following:
	- Press **F5 Update** to invoke PAN.
	- Press **F2 Cancel** twice to cancel the update.

See *Consistency Edit Messages (ECON*) in *[Section 1.6, System](http://www2.ucsc.edu/pps/toolbox/manual/1-6msgs.pdf)  [Messages](http://www2.ucsc.edu/pps/toolbox/manual/1-6msgs.pdf)* in this manual for more information and instructions.

### **PAN Preparation**

After pressing **F5 Update** from a data entry screen (if there are no consistency edits) or an ECON screen, you are automatically positioned at the PAN **Comments Entry** screen. From here you can add comments and additional reviewers to the PAN.

- 1. Add a description of the action and any significant details in the **Comments Entry** screen.
- 2. Press **F10 NotfPrep** to display the **Notification Preparation** screen, where you can add reviewers as desired.
- 3. Press **F11 Detail** to display the **Activity Review** screen, where you can review the notification before sending it.
- 4. Press **F5 Update** to complete the update and send the notification.

If the update is successful, the first function in the bundle appears and displays:

#### U0007 UPDATE PROCESS COMPLETE

For more information about PANs and additional PAN features, please refer to *[Section 1.8, Post Authorization Notification \(PAN\)](http://www2.ucsc.edu/pps/toolbox/manual/1-8pan.pdf)*.

### **Accessing IMSG**

- 1. To access the Message Report Screen go to the **Next Function** field, type IMSG and press **Enter**.
- 2. When the IMSG screen is displayed, review any remaining messages and take the appropriate action.

### **Disposition of Forms**

- Forward the appropriate approval document to the mandatory reviewer.
- Forward a copy of the approval letter to employee's office of record for placement in the employee's file.